## **Практическая работа №2. Импорт табличных данных из текстового файла в электронную таблицу**

- 1. Откройте файл *Диагност.карта* в текстовом редакторе (MS WORD).
- 2. Отобразите непечатаемые символы. На вкладке **Главная** в разделе **Абзац** выберите ¶
- 3. Выделите **ТОЛЬКО** таблицу с содержимым.

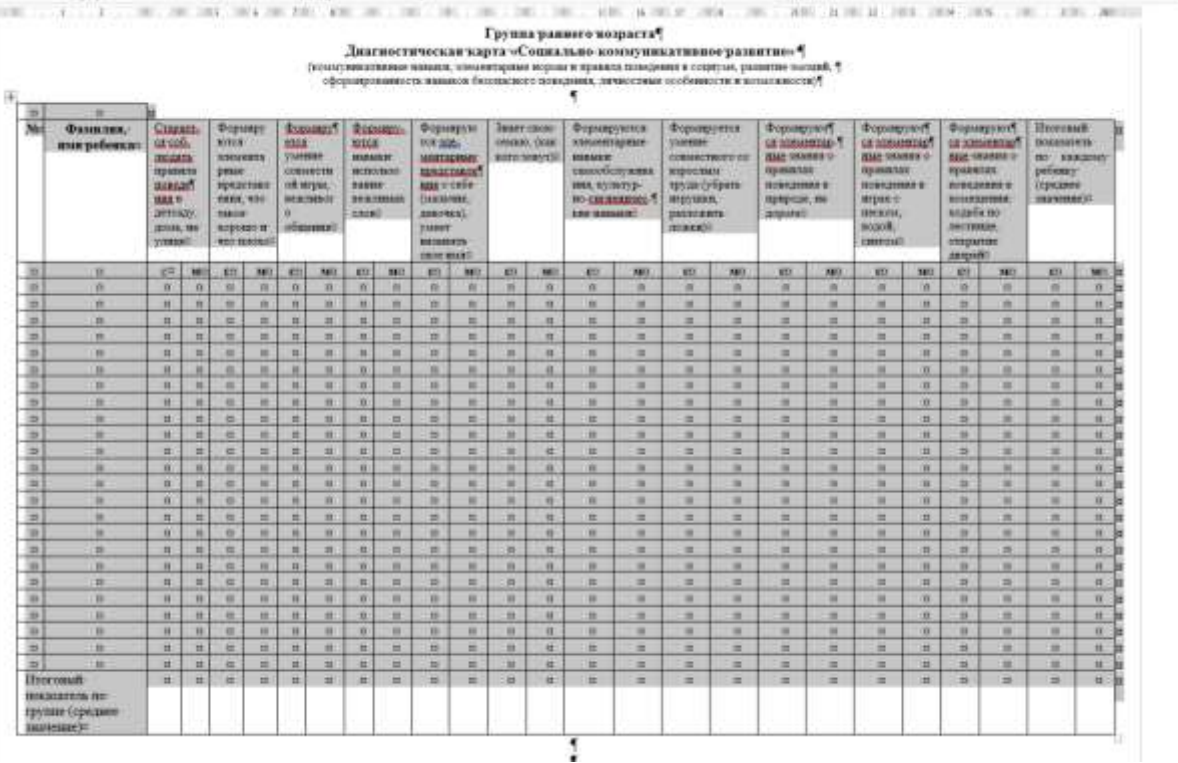

4. Удалите непечатаемые символы ¶. Для этого на вкладке **Главная** в разделе **Редактирование** выберите **Заменить**. Откроется следующее окно, в котором нужно указать в строке **Найти:** ¶ (выберите **Больше** >> → **Специальный** → **Знак абзаца**, а в строке **Заменить на:** нажмите один раз пробел и выберите Заменить все.

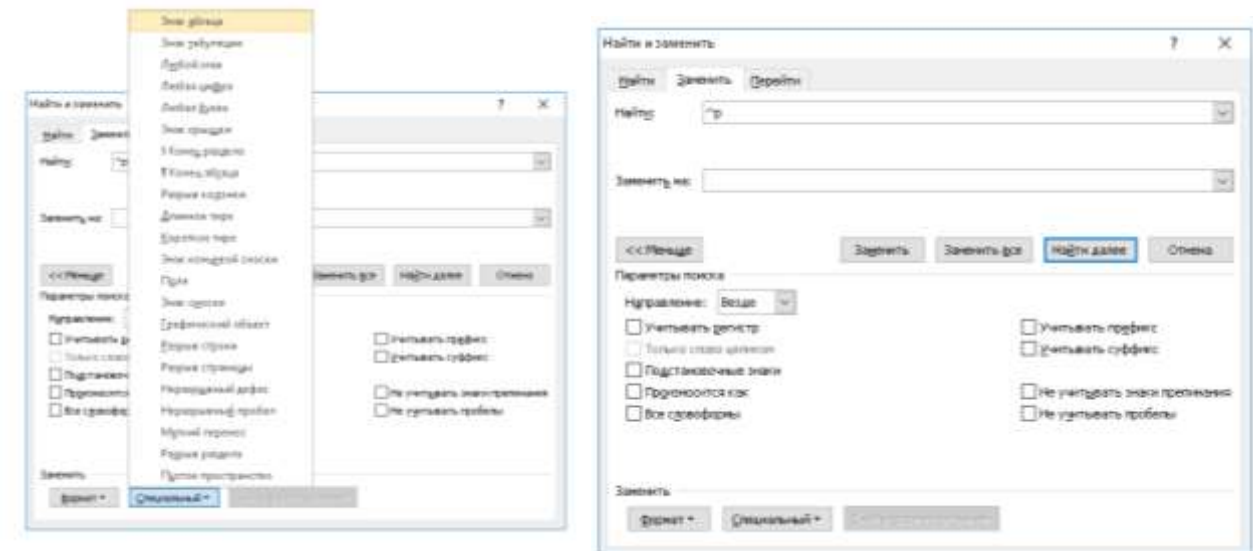

Инструкцию подготовила Матвеева Надежда Георгиевна, преподаватель и методист Центра информационных технологий г. Гатчина 5. На экране появится окно с информацией о количестве замен. Нажмите  $\text{Her} \rightarrow B$ следующем окне выберите Закрыть.

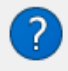

Приложение Word завершило просмотр выделенного фрагмента. Число выполненных замен: 55. Продолжить поиск в оставшейся части документа?

Справка

Нет

6. Скопируйте таблицу из текстового редактора и вставьте в табличный (MS EXCEL). Для этого выделите таблицу в текстовом редакторе и нажмите **Копировать** (Ctrl+C или через правую кнопку мыши), перейдите в табличный (откройте файл, куда необходимо вставить таблицу) и нажмите **Вставить** (Ctrl+V или через правую кнопку мыши). При необходимости отредактируйте таблицу (ширину столбцов и высоту строк).

Дa

- 8. Сохраните изменения в новом файле табличного редактора и назовите его **Диагност.карта.ФИО**.xlsx
- 9. Покажите результат преподавателю.

## *ДОПОЛНИТЕЛЬНЫЕ КОММЕНТАРИИ К РАБОТЕ:*

- Если вам необходимо перенести не одну, а несколько таблиц, то можно произвести замену непечатаемых символов ¶ во всём исходном документе двумя способами:
	- A. выделите весь документ (Ctrl+A) и выполните пункты 4 и 5 (обратите внимание, что заголовки таблиц сместятся);
	- B. выделите каждую таблицу и повторите пункты 4 и 5.
- Редактировать в табличном редакторе таблицы можно двумя способами:
	- A. Вставьте первую таблицу, отредактируйте её как шаблон и сделайте копию листа в нужном количестве (по количеству таблиц вашего мониторинга). Для этого нажмите на ярлык листа правой кнопкой мыши и выберите **Переместить/скопировать**. Не забудьте поставить галочку **Создать копию**. Повторите это действие несколько раз. Далее замените «шапки» каждой таблицы и название листа соответственно.
	- B. Каждую таблицу после вставки на лист редактировать каждый раз.